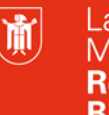

Landeshauptstadt München Referat für **Bildung und Sport** 

**Bildung** und Sport

# **Interaktives Whiteboard – Einführungsschulung**

**Mit der Software Easiteach Next Generation 1.5**

Selbstlernmaterialien

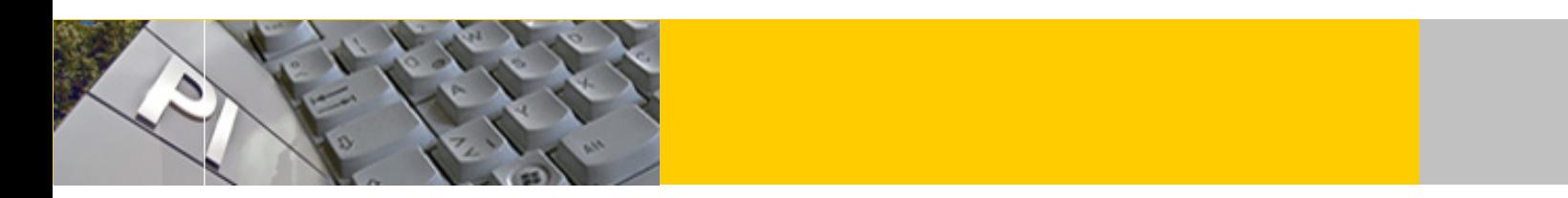

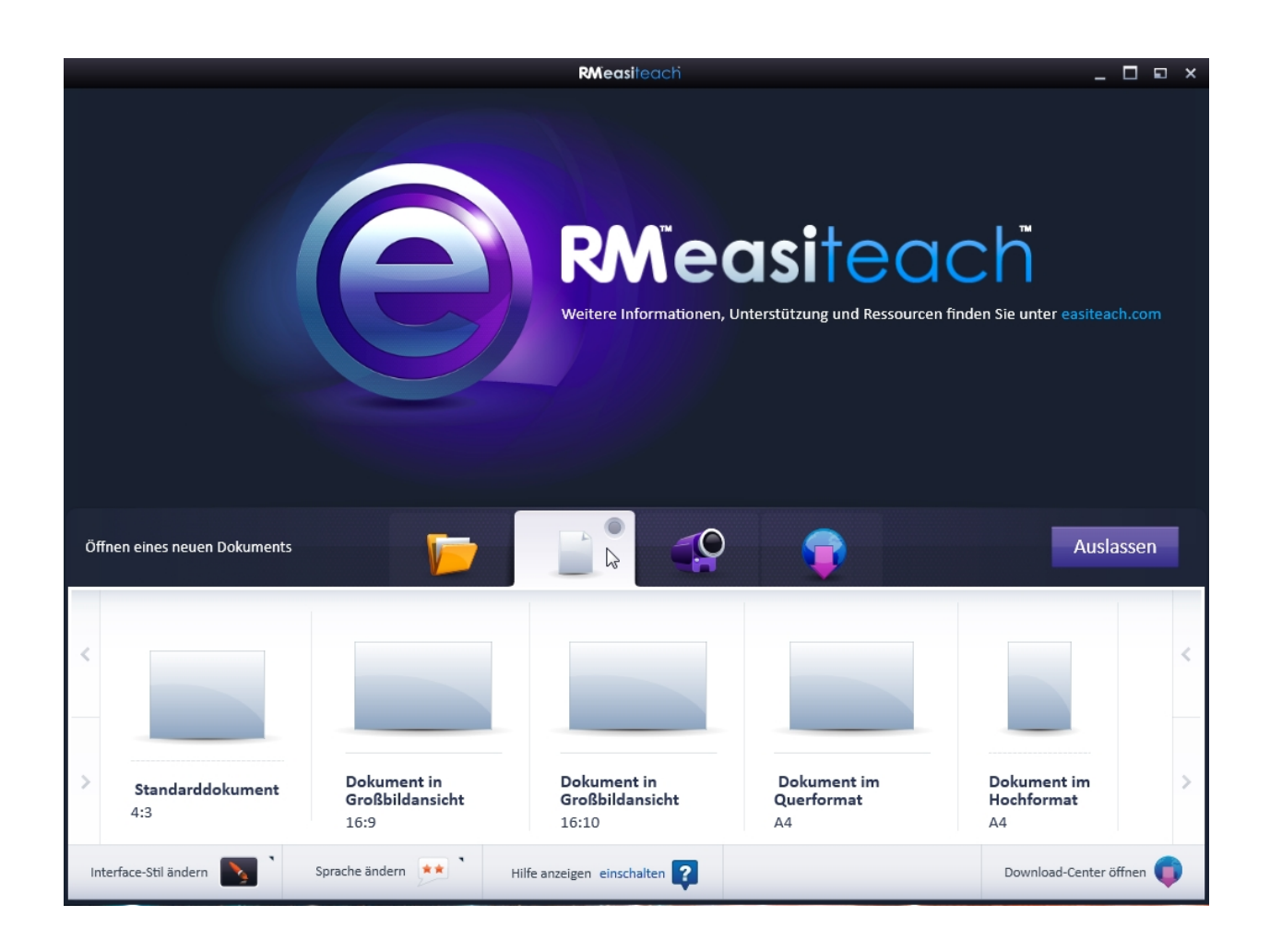

© Landeshauptstadt München Stand: 01/2017 Autoren: Axel Müller, E-Mail: [mpe-team@musin.de](mailto:mpe-team@musin.de) Gerhard Witossek

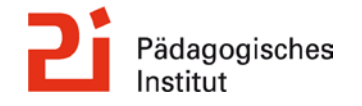

**Diese Materialien von medienbildung-muenchen.de sind lizenziert unter CC BY-NC-SA 4.0 (creativecommons.org/licenses/by-nc-sa/4.0/legalcode.de).**

# <span id="page-1-0"></span>**Inhalt**

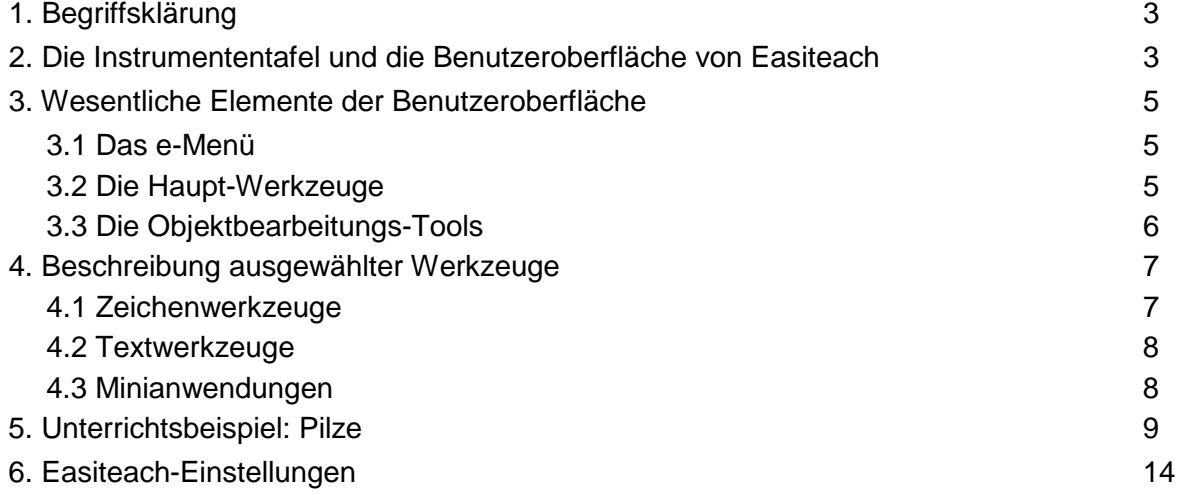

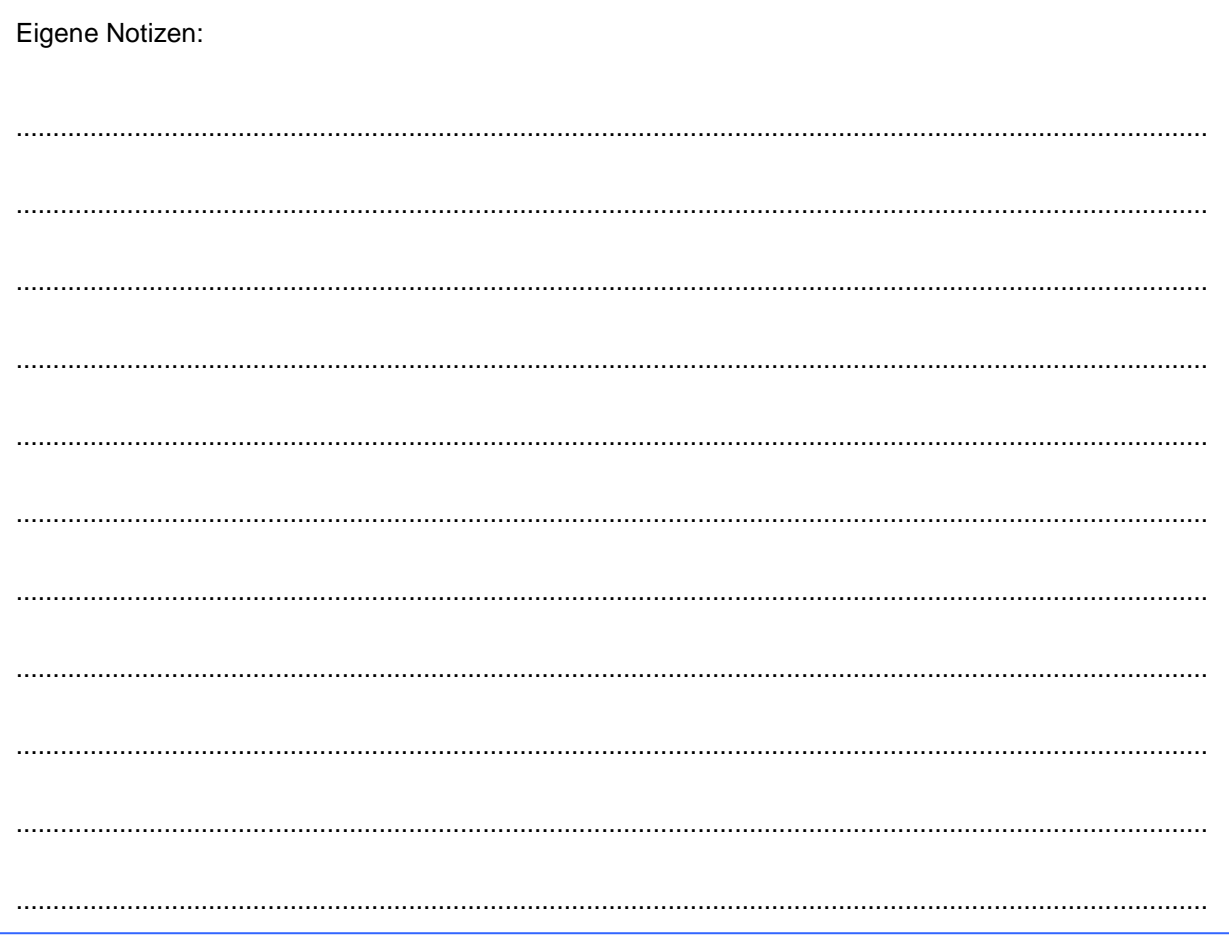

## **1. Begriffsklärung**

Ein interaktives Whiteboard, auch digitale Tafel genannt, ist eine elektronische Projektionswand bzw. eine Weißwandtafel, die in Verbindung mit einem Computer und einem Beamer funktioniert. Die Vorteile dieses Unterrichtsmediums liegen auf der Hand:

Neben der Nutzung als "klassische Tafel" bietet eine digitale Tafel professionelle Darstellungsmöglichkeiten, z.B. durch die Nutzung von Präsentationsprogrammen (PowerPoint, OpenOffice Impress) oder durch das Abspielen von Audiodateien oder Filmen. Unterrichtsinhalte können durch die Einbindung von Bildern, interaktiven Applets oder Filmsequenzen visualisiert werden.

Wichtige Unterrichtsschritte können Sie an der Tafel dokumentieren. Somit kann am Ende der Unterrichtseinheit noch einmal der inhaltliche Aufbau der Stunde aufgezeigt werden.

Die Unterrichtseinheiten können zu Hause vorbereitet und am Ende des Unterrichts gespeichert werden. So kann jederzeit wieder auf bereits gehaltene Unterrichtsstunden zurückgegriffen, diese weiterentwickelt oder sie den Schüler(inne)n als Lernmaterial zur Verfügung gestellt werden.

In dieser Schulung wird mit der Software "Easiteach Next Generation 1.5" von RM Education Software Products gearbeitet. Diese Software steht allen Lehrerinnen und Lehrern der LHM kostenlos zur Verfügung.

## <span id="page-2-0"></span>**2. Die Instrumententafel und die Benutzeroberfläche von Easiteach**

Öffnen Sie das Programm Easiteach, so erscheint die **Instrumententafel** (Dashboard):

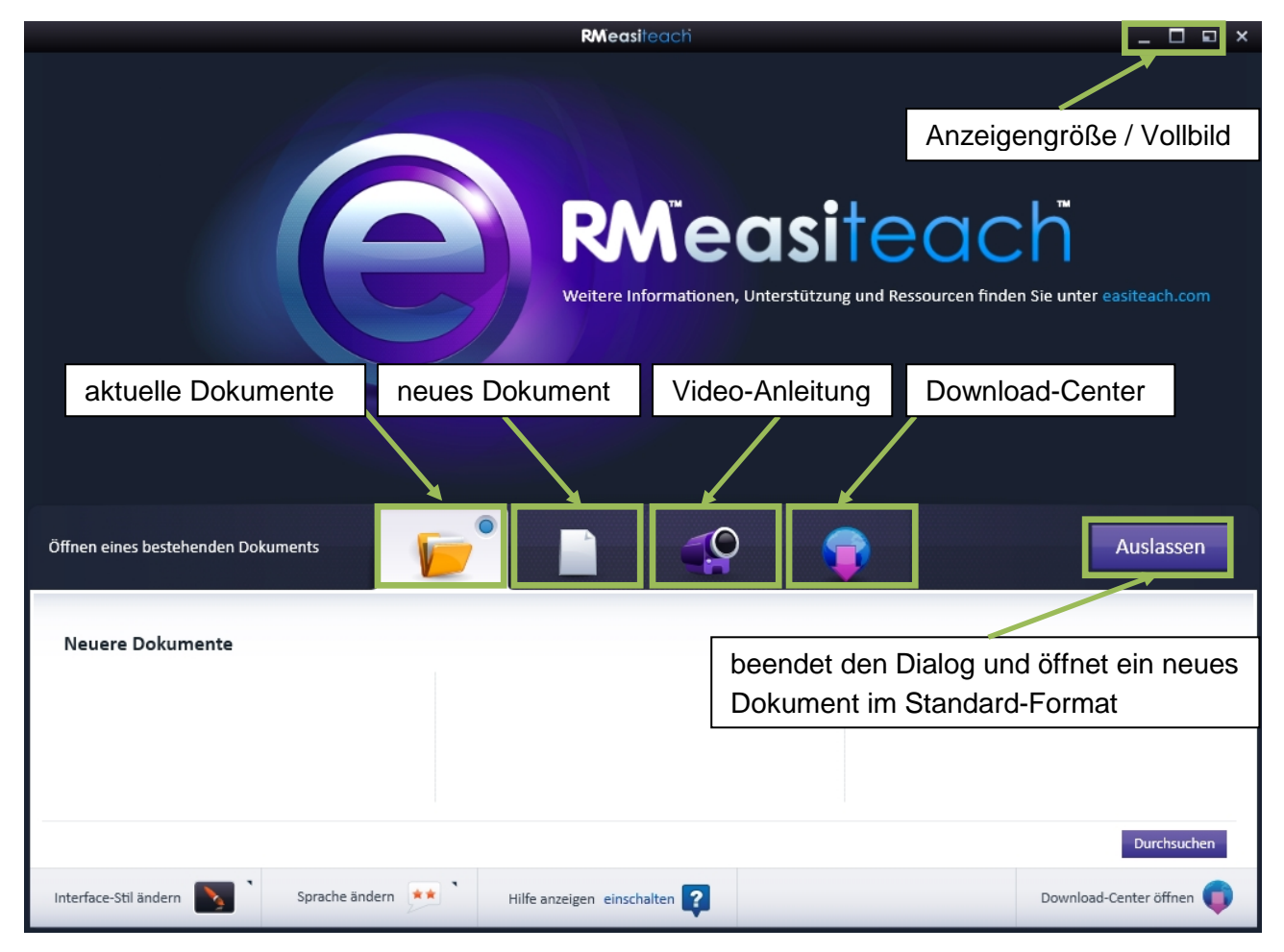

Die Funktion "neues Dokument" E erlaubt eine Auswahl an verschiedenen Seitenformaten. Wählen Sie "Auslassen", erhalten Sie ein neues Dokument im Standard-Format und gelangen zur Benutzeroberfläche.

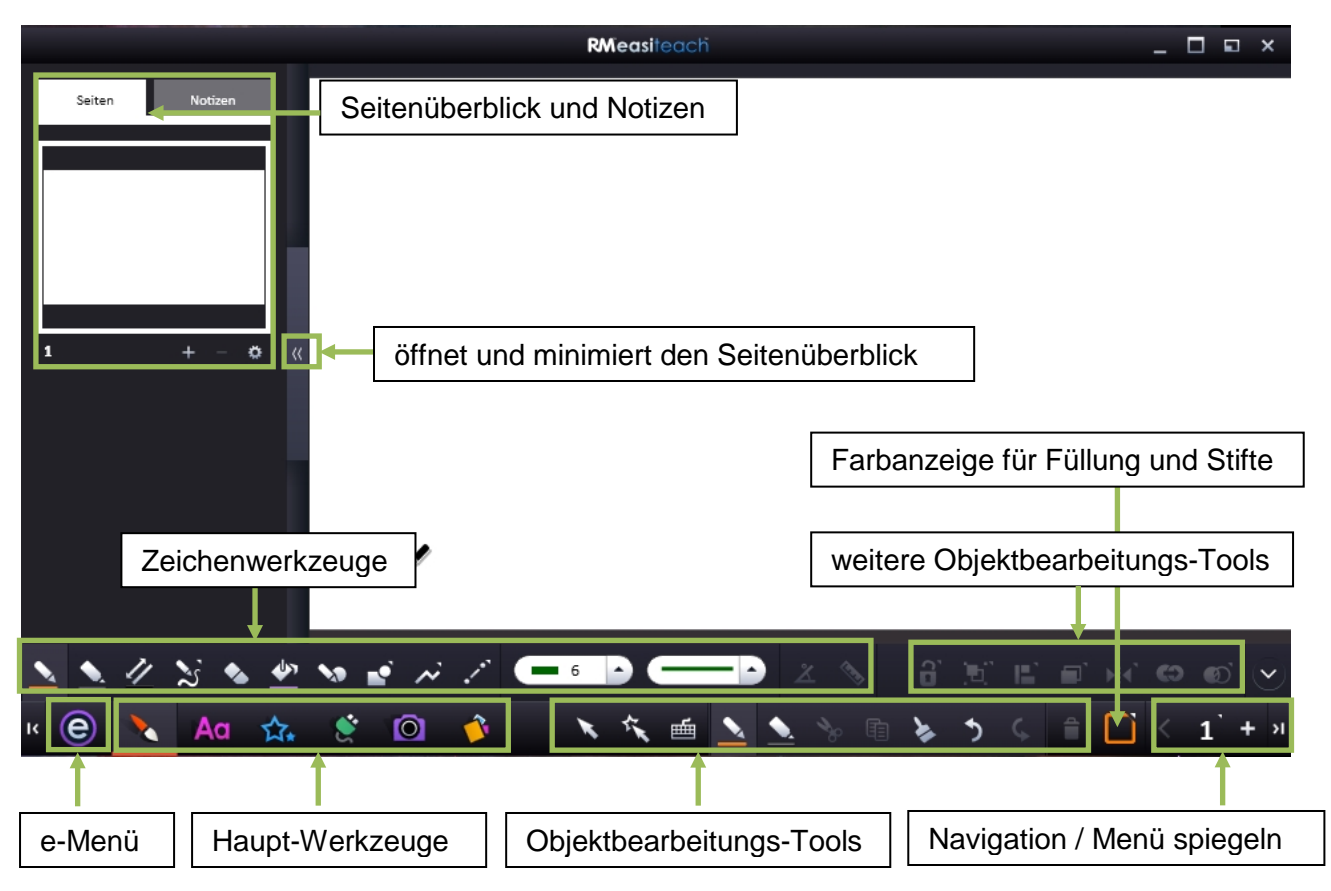

### **Die Benutzeroberfläche** (in der Abbildung sind die Zeichenwerkzeuge **au ausgewählt):**

Bevor wir anhand eines Unterrichtsbeispiels mit der Anwendung von Easiteach beginnen, werden die wesentlichen Elemente der Benutzeroberfläche erklärt und Hinweise zur Bedienung gegeben. Alle in dieser Schulung durchgeführten Aktionen können sowohl im Klassenzimmer als auch am eigenen PC zur Unterrichtsvorbereitung durchgeführt werden.

#### **Hinweise zur Installation:**

Die Software steht allen Lehrkräften und Schülern der Landeshauptstadt München zur Verfügung. Aktueller Download: <http://easiteach.com/eng/upgrade/licencecode.htm>

Den nötigen Licence Key (Lizenzschlüssel) erhalten Sie im Rahmen dieser Schulung oder bei Ihrer Anwenderbetreuung.

Bitte geben Sie den Lizenzschlüssel zwingend manuell ein, da andernfalls eine Anmeldung nicht möglich ist.

Easiteach benötigt folgende Softwarekomponenten, die eventuell automatisch installiert werden: Microsoft®.Net Framework 3.5 SP1, Microsoft®.Net Framework 4 Client Profile, Adobe® Flash Player v10, Windows® Media Player 11 oder höher und OGG Video / Audio Codec.

Falls Sie aktuellere Software-Komponenten installiert haben, erscheint unter Umständen eine Fehlermeldung. Ignorieren Sie diese und fahren Sie mit der Installation fort.

# <span id="page-4-0"></span>**3. Wesentliche Elemente der Benutzeroberfläche**

# <span id="page-4-1"></span>**3.1 Das e-Menü**

Öffnet man das Easiteach-Menü über die e-Taste **a**, kann schnell auf zuletzt geöffnete Dokumente zugegriffen werden.

Über die Option "Öffnen" im e-Menü lassen sich Easiteach-Dateien (\*.etng), ein allgemeines Whiteboard-Format (\*.iwb) oder PowerPoint-Dateien (\*.pptx) einbinden. Ab der Version 1.5.2 besteht auch die Möglichkeit, PDF-Dokumente zu öffnen.

Easiteach-Dokumente lassen sich mit der Funktion "Speichern als" im Easiteach-Format (\*.etng), als Vorlagendatei (\*,etnt), als Bild (\*.jpg) oder im PDF-Format speichern.

Mit der Option "Einfügen" kann man andere Easiteach-Dateien in ein bestehendes Dokument einfügen.

Unter "Modi anzeigen" finden Sie verschiedene Ansichten & Ansichts-Tools sowie unter "Gitter" El Gitter op die Möglichkeit, Hilfslineaturen einzublenden. Ausgewählte Funktionen können hier auch wieder abgewählt werden.

Durch "Hilfe" gelangen Sie zum Benutzerhandbuch von Easiteach in PDF-Format.

### **Hinweise zu weiteren Menüs:**

Mit dem Symbol Einstellungen <sub>\*</sub> können weitere Menüs geöffnet werden, beispielsweise zur Einstellung des Hilfs-Gitters (siehe rechts).

Die Symbole **deuten weitere Funktionen** an und öffnen eine Auswahl.

![](_page_4_Picture_12.jpeg)

![](_page_4_Figure_13.jpeg)

Aa ☆

 $\bullet$ 

<u>កោ</u>

## <span id="page-4-2"></span>**3.2 Die Haupt-Werkzeuge**

Die Haupt-Werkzeuge sind in der Tool-Leiste standardmäßig unten links angeordnet. Über die Auswahl der seitlichen Buttons **in aufgeische die Position des Menübands** vertauschen. Folgende Werkzeuge stehen zur Verfügung:

 $\mathbf{R}$  (e)

- **Zeichenwerkzeuge**: zum Schreiben und zum Erstellen von Formen
- **Tag Textwerkzeuge:** zum Erstellen und Bearbeiten von Texten / Textfeldern
- **Spezialeffekte**: zur Festlegung von Aktionen, Links, Effekten oder Animationen
- **Minianwendungen**: nützliche Zusatzfunktionen (z.B. Geodreieck, Zirkel oder Lineal)
- **Multimedia-Bibliothek**: ermöglicht, Objekte schnell einzufügen (z.B. Bilder)
- **Sammelalbum**: Favoriten-Liste für Objekte und Widgets (Minianwendungen)

# <span id="page-5-0"></span>**3.3 Die Objektbearbeitungs-Tools**

 $\overline{a}$   $\odot$ 

Die Objektbearbeitungs-Tools der Menüleiste werden immer angezeigt. Wenn eine Option nicht zur Verfügung steht, ist diese grau hinterlegt.

Folgende fünf Tools stehen dauerhaft zur Verfügung:

**Auswahl**: Diese aktiviert den "normalen" Mauszeiger, z.B. für die Markierung von Objekten.

**<sup>\*</sup>** Präsentations-Tool: Bestimmte Objektbearbeitungsoptionen werden deaktiviert, um Objekte z.B. ohne Markierungsrahmen zu verschieben; Minianwendungen (z.B. Zirkel oder Geodreieck) werden mit diesem Tool bedient.

**Tastatur**: Öffnet die Bildschirmtastatur; je nach Betriebssystem lässt sie sich vergrößern.

**Papierkorb**: Die aktuell markierten Objekte werden gelöscht.

**Farbwähler**: Hier lässt sich die Füllfarbe, Randfarbe oder Textfarbe individuell ändern.

Zusätzlich können aus einer Liste im e-Menü <sup>®</sup> bei den Easiteach-Einstellungen **au** unter "Benutzeroberfläche" bis zu sieben weitere Tools benutzerdefiniert festgelegt werden. Wir empfehlen folgende Auswahl:

**Ausschneiden, <sup>i</sup>f Kopieren und > Einfügen:** Markierte Objekte werden in der Zwischenablage abgelegt, kopiert oder können eingefügt werden.

**Rückgängig und Wiederherstellen:** Bezieht sich immer auf die jeweilige Seite.

**BI** Seitenverhältnis beibehalten: aktiviert, wirkt sich diese Option auf alle Objekte aus

**R** Vergrößerungstool: Beinhaltet Seite bewegen, <sup>®</sup> Vergrößern und Q Verkleinern; Hinweis: "Seitenverhältnis beibehalten" und "Vergrößerung" wirken sich auf alle Seiten aus.

### **Weitere Funktionen:**

**Seitennavigation:** Ermöglicht den Wechsel zwischen den Seiten sowie das Hinzufügen einer neuen Seite; mit Klick auf die Seitenzahl wird die Seitensortierung geöffnet.

# **Erweiterte Objektbearbeitungs-Tools d' d' E E e e d**

Objekt sperren; Gruppierung; Ausrichtung; Anordnung; Spiegeln; Duplizieren; Transparenz

Diese Tools erscheinen nur, wenn ein Hauptwerkzeug (z.B. Stift oder Text) ausgewählt wurde.

Erläuterung ausgewählter erweiterter Objektbearbeitungs-Tools:

**Objekt sperren**: Schränkt die Beweglichkeit eines Objekts ein.

![](_page_6_Picture_4.jpeg)

**Anordnung**: Verändert die Ebene des gewählten Objektes (z.B. in den Vordergrund).

**Duplizieren**: Erstellt Kopien des Objekts auf der aktuellen Seite.

## <span id="page-6-0"></span>**4. Beschreibung ausgewählter Werkzeuge**

## <span id="page-6-1"></span>**4.1 Zeichenwerkzeuge**

Die Zeichenwerkzeuge enthalten Tools zum freien Beschreiben sowie für die Erstellung verschiedener Objekte.

*Hinweis*: Die Strichstärke wird beim Wechsel der Tools nicht gespeichert. Beim Farbwechsel über die Farbanzeige  $\Box$  bleibt die Einstellung allerdings erhalten.

![](_page_6_Picture_11.jpeg)

![](_page_6_Picture_142.jpeg)

# <span id="page-7-0"></span>**4.2 Textwerkzeuge**

Mit den Textwerkzeugen können Texte eingegeben, Textfelder erstellt und formatiert werden. Um ein Textfeld dauerhaft zu erzeugen, muss eine einmalige Texteingabe oder das Einfügen eines Leerzeichens erfolgen. Zur Formatierung mehrzeiliger Texte ist es zwingend erforderlich, ein Textfeld zu erzeugen.

![](_page_7_Picture_139.jpeg)

#### **Ausgewählte Textwerkzeuge**

![](_page_7_Picture_140.jpeg)

# <span id="page-7-1"></span>**4.3 Minianwendungen**

Die Minianwendungen (Widgets) beinhalten verschiedene Hilfswerkzeuge, Spiele und Aktivitäten. Sie lassen sich nach verschiedenen Kategorien filtern.

![](_page_7_Picture_8.jpeg)

## <span id="page-8-0"></span>**5. Unterrichtsbeispiel: Pilze**

Am Beispiel "Pilze" soll nun das Arbeiten mit einem interaktiven Whiteboard veranschaulicht werden. Dazu werden auf fünf Easiteach-Seiten unterschiedliche Aktionen durchgeführt, um die Bandbreite der Anwendungsmöglichkeiten aufzuzeigen.

![](_page_8_Picture_3.jpeg)

oder horizontale Linien zu erzeugen, müssen Sie bei der Eingabe die Shift-Taste gedrückt halten (z.B. mit Hilfe der Bildschirmtastatur) oder die Einrastfunktion des Hilfs-Gitters (siehe Seite 5) aktivieren.

Sollten Sie einige Elemente verschieben müssen, so verwenden Sie die Zeiger-Auswahl Dabei ist es manchmal sinnvoll, Wörter mit Gruppierung  $\mathbb{E}$  (in der Menüleiste) zu einer Gruppe zusammenzufassen.

Mit dem Radiergummi \* können Sie Stifteingaben löschen.

Für die Überschriftumrandung verwenden Sie die Formenwerkzeuge <sup>.</sup>

Verwenden Sie eine Füllfarbe, so wird der Text hinter der Form verschwinden. In diesem Fall muss die Form markiert werden **N**. Dann kann die Form mit der Funktion Objektanordnung **F** in den Hintergrund F gestellt werden. Die Option Objektanordnung kann in der zweiten Menüleiste oder im Kontext-Menü ausgewählt werden. In diesem kann auch schnell auf weitere Funktionen zugegriffen werden (siehe Easiteach-Seite 3).

![](_page_9_Picture_1.jpeg)

![](_page_10_Picture_1.jpeg)

![](_page_11_Picture_1.jpeg)

Auf der nächsten Seite sollen Bilder aus dem Internet eingefügt und beschriftet werden. Öffnen Sie zunächst im Webbrowser Mozilla Firefox (über -> Start -> Programme -> Mozilla Firefox) diese Internetseite: www.pilzfinder.de

Ziehen Sie Bilder aus dem Browser direkt in die Easiteach-Seite (Drag-and-Drop) oder fügen Sie die Bilder mit den Funktionen "Kopieren" und "Einfügen" hinzu.

Anschließend können Sie die Bilder mit dem Stift beschriften. *Hinweis*:

Bei der Verwendung des Internet Explorers ist das direkte Ziehen der Bilder in das Easiteach-Dokument derzeit nicht möglich.

Auch Texte lassen sich aus dem Internet auf die gleiche Weise in ihr Easiteach-Dokument einbinden. Diese werden allerdings als Text-Objekte eingefügt, die Formatierung bleibt nicht erhalten. Wollen Sie Schriftgröße, Abstände oder Zeilenlängen verändern, müssen Sie den Text in ein Textfeld umwandeln (Kontext-Menü V letzte Zeile, siehe Easiteach-Seite 3). Dann können Sie durch ein Doppelklick im Textfeld weitere Bearbeitungen vornehmen.

> *Bitte denken Sie daran, immer eine Quellenangabe einzufügen, wenn Sie ihr Dokument speichern oder den Schülern in gedruckter Form zur Verfügung stellen wollen.*

Bei den Text-Werkzeugen (siehe Seite 8) finden Sie auch weitere nützliche Tools, wie z.B. die Textwiedergabe <sup>to</sup>, mit der Sie Texte in deutscher oder englischer Sprache vorlesen lassen können.

Mit der Option <sup>k</sup>isönnen Sie durch Anklicken einzelner Wörter Lückentexte erzeugen. In der Wörterliste **inden Sie die weggeklickten Wörter wieder**. Sie können die Textlücken mit den herausgenommenen Wörtern durch einfaches Ziehen wieder füllen. Dabei ist zu beachten, dass das Programm keine falschen Zuordnungen erkennt.

![](_page_12_Picture_141.jpeg)

Möchten Sie auf diese Weise ein Word-Dokument im Hochformat einfügen, so müssen Sie bereits bei Programmstart (Instrumententafel) "Dokument in Hochformat" auswählen. Alternativ können Sie das Textfeld auf zwei bis drei Seiten duplizieren und jeweils nur einen Teil des Arbeitsblattes in den sichtbaren Bereich schieben.

### *Weitere Möglichkeit*:

Zwischenablage ein.

Als Alternative können Sie ein Word-Dokument als PDF-Datei speichern. Ab der Version Easiteach 1.5.2 können Sie dann die gesamte PDF-Datei über das e-Menü <sup>e</sup> mit der Option "Öffnen" in ihr Easiteach-Dokument einfügen.

An den Schulen steht zur Zeit noch die Version 1.5.1 zur Verfügung, hier ist diese Möglichkeit noch nicht vorhanden. Sie können aber folgende Möglichkeit nutzen:

Markieren Sie im PDF-Dokument den Bereich, den Sie in Easiteach kopieren möchten. Gehen anschließend Sie auf "Bearbeiten" und wählen Sie dann "Schnappschuss erstellen" aus. — Wechseln Sie zu Easiteach und fügen Sie den markierten Bereich aus der

![](_page_12_Picture_142.jpeg)

![](_page_13_Picture_196.jpeg)

# <span id="page-13-0"></span>**6. Easiteach-Einstellungen**

Im e-Menü <sup>@</sup> unter "Easiteach-Einstellungen"  $\ddot{\Phi}$  können einige Vorgaben festgelegt werden:

### *Auszug aus den*

### *Einstellungsmöglichkeiten:*

- Seitenlänge
- Standard-Seitengröße / -Seitenausrichtung
- Standardschrift / -schriftgröße
- Standard-Zeichenfarbe
- Standard-Textfarbe
- Hintergrundbild / -farbe
- Benutzeroberfläche
- Sprach- / Audioeinstellungen

![](_page_13_Picture_14.jpeg)

#### **Scrollbares Tafelbild:**

Eine scrollbare Easiteach-Seite erhalten Sie unter "Seite", indem Sie dort die Seitenlänge auswählen.

#### **Standardvorgaben (siehe oben):**

Unter "Standardvorgaben" lassen sich z.B. die Standard-Stiftbreite und Standard-Textfarbe festlegen.

#### **Benutzerdefinierte Symbolleiste:**

Im Bereich "Benutzeroberfläche" lassen sich sieben Elemente individuell in die Arbeitsoberfläche einbinden.

 $(his zu 7)$  $\overline{\mathbf{G}}$ ! Seitenverhältnis beibeha Generischer Stift

Einzelseite Doppelseite<br>Dreigeteilte Seite Vierfachseite Doppelseite

#### **Textwiedergabe:**

Möchten Sie bei den Textwerkzeugen An die Textwiedergabe verwenden, so sollten Sie in den Sprach-Einstellungen  $\ddot{\Omega}$  die Standardeinstellungen überprüfen. Zum Beispiel kann bei der "Standardvolumen"-Einstellung die Wiedergabe zu leise eingestellt sein. In diesem Menü können Sie auch die Sprache der Audio-Stimme wählen.

Dieses Selbstlernmaterial finden Sie auch als PDF zum Download unter [www.muc.kobis.de](http://www.muc.kobis.de/)

Das MPE-Team des Pädagogischen Instituts wünscht Ihnen viel Erfolg und Freude beim Arbeiten mit Ihrem interaktiven Whiteboard.

Für weitere Fragen stehen wir Ihnen gerne zur Verfügung.